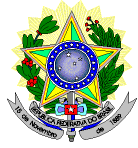

# **MINISTÉRIO DA EDUCAÇÃO SECRETARIA DE EDUCAÇÃO PROFISSIONAL E TECNOLÓGICA INSTITUTO FEDERAL DE EDUCAÇÃO, CIÊNCIA E TECNOLOGIA DO RIO GRANDE DO NORTE PRO-REITORIA DE ENSINO COORDENAÇÃO DE ACESSO DISCENTE**

# **EDITAL Nº 16/2020-PROEN/IFRN PROCESSO SELETIVO PARA OS CURSOS SUPERIORES DE GRADUAÇÃO SISTEMA DE SELEÇÃO UNIFICADA (SiSU) – 2º SEMESTRE DE 2020 –**

Descreveremos aqui o **passo a passo** necessário para que os selecionados para os cursos do ofertados no **Edital 16/2020-Graduação SISU 2020.2** possam realizar a sua **Matrícula Online**.

A matrícula será realizada através da Internet, por meio do Portal Gov.BR do Governo Federal. Antes de dar início ao processo de matrícula, você precisa estar de posse de uma cópia digital dos seguintes documentos, conforme item 17 do EDITAL Nº 16/2020-PROEN/IFRN:

- a) 02 (duas) fotos 3x4 (recentes e iguais);
- b) Cópia da Carteira de identidade;
- c) Cópia do Cadastro de Pessoa Física (CPF);
- d) Cópia da Certidão de Nascimento ou Casamento;
- e) Cópia do Título de Eleitor, no caso dos maiores de 18 anos;
- f) Cópia do Certificado de Alistamento Militar, de Dispensa de Incorporação ou de Reservista, no caso dos maiores de 18 anos do sexo masculino;
- g) Cópia do certificado de conclusão do ensino médio ou documento equivalente;
- h) Cópia do parecer de equivalência de estudos da Secretaria Estadual de Educação, para os aprovados que realizaram estudos equivalentes ao Ensino Médio, no todo ou em parte, no exterior, observando-se que, se apresentar documentos em língua estrangeira, estes deverão estar visados pela autoridade consular brasileira no país de origem e acompanhados da respectiva tradução oficial.
- i) Como documento complementar, todos os candidatos aprovados deverão apresentar cópia da Carteira de Vacinação atualizada.
- j) O candidato beneficiado pelo Sistema de Reserva de Vagas que declarou ter cursado integralmente o Ensino Médio em escolas públicas deverá entregar, no momento da matrícula, além dos documentos exigidos no item 17 EDITAL Nº 16/2020-PROEN/IFRN, o Histórico Escolar do Ensino Médio (cópia acompanhada do original), sob pena de perda da vaga.
- k) O candidato aprovado nas listas L2, L6, L10 ou L14 deverá apresentar autodeclaração de pertencimento à etnia preta, parda ou indígena conforme formulário disponível no Anexo V do EDITAL Nº 16/2020-PROEN/IFRN, assinada pelo candidato ou responsável, no caso de menores de 18 anos.
- l) Os candidatos aprovados para uma das vagas reservadas nas Listas L9, L10, L13, L14 e L15 deverão, obrigatoriamente, além da documentação relacionada no item 17 do EDITAL Nº 16/2020-PROEN/IFRN, para a apuração e a comprovação da deficiência, apresentar a documentação descrita no Anexo IV deste Edital.
- m) Se apresentar documentos em língua estrangeira, estes deverão estar visados pela autoridade consular brasileira no país de origem e acompanhados da respectiva tradução oficial

# **Atenção ao preencher os locais solicitados**:

- **Nome social** preencher apenas em caso de pessoa transexual ou qualquer outro gênero que adota nome diferente do nome oficialmente registrado, mas que não reflete sua identidade de gênero.
- **Foto –** a foto a ser enviada deve ser no **padrão 3×4** (foto utilizada para a emissão de documentos), página inteira, na posição vertical e preferencialmente com um fundo branco ou claro. A foto tem que ser atual. Evite fotos de redes sociais.
- **Os alunos menores de 18 anos** devem informar o CPF, e-mail e telefone de contato de um responsável, informando seu grau de parentesco.
- **Documento de identificação** oficial com foto deve ser anexado frente e verso, ou seja, o documento só é considerado completo se colocada a parte da foto e a dos dados gerais (parte de trás do documento). Caso esteja com dificuldade de transformar duas fotos em arquivo único para envio, pode-se usar ferramentas como Word (copiando e colando mais de uma imagem e salvando o documento) ou aplicativos de colagens de fotos disponível em celulares smartphone;
- **O título eleitoral** deve ser anexado e em seguida os comprovantes de votação da última eleição do primeiro e do segundo turno. O envio de apenas um dos comprovantes não comprova que a situação eleitoral do candidato está regular. Caso não tenha os dois comprovantes, uma **certidão de quitação eleitoral** atualizada pode ser emitida pelo site do TSE, no endereço eletrônico – [http://www.tse.jus.br/eleitor/certidoes/certidao-de-quitacao-eleitoral,](http://www.tse.jus.br/eleitor/certidoes/certidao-de-quitacao-eleitoral) informando os dados solicitados corretamente. Ainda, em caso de perda ou extravio do título eleitoral, essa certidão substitui o mesmo;
- Para os candidatos do sexo masculino de 18 a 45 anos é obrigatório o envio do **documento de reservista**, que também deve ser anexado frente e verso, seguindo as mesmas orientações para o documento de identidade;
- O documento de **certidão de nascimento ou casamento** precisa estar legível e completo. Evite enviar fotos ou arquivos cortados ou desfocados. O mesmo vale para os demais documentos;
- **Atenção ao preencher os seus dados**. Reserve um tempo para realizar sua matrícula, preencha todos os dados solicitados de acordo com seus documentos e confira tudo antes de enviar.

# **Passo a Passo para a Matrícula:**

Primeiro, crie a sua conta no Portal Gov.BR (se já possui cadastro, realize o "Passo 1" e salte para o "Passo 7")

gowbr **DAllo Cordiada B Victims** Acesse sua conta com **NO** Numero do CPF Casio ello lembre se possui<br>seu CPP mesmo assim para CPE G Digito sau CPP Banco do Brasil **6** Certificado digital Certificado digital em nuvem **Duvidas Frequentes**  $\theta$  $-BRASIL$ 

**Passo 1:** acesse o site **<https://sso.acesso.gov.br/login>**

**Obs.**: clicando na imagem acima, você também será direcionado ao site <https://sso.acesso.gov.br/login>

**Passo 2:** clique no botão "Crie sua conta gov.br"

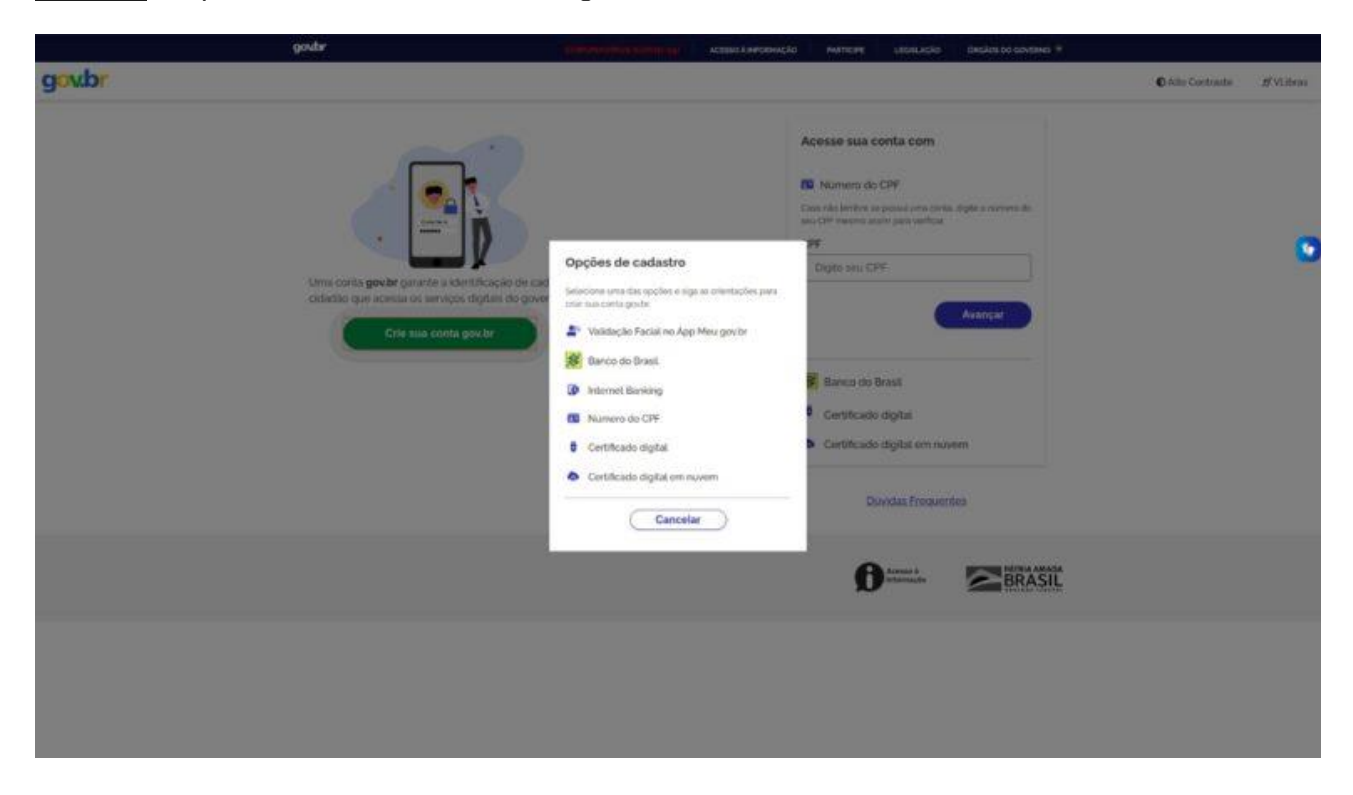

**Passo 3:** sugerimos que escolha a opção "Número do CPF"

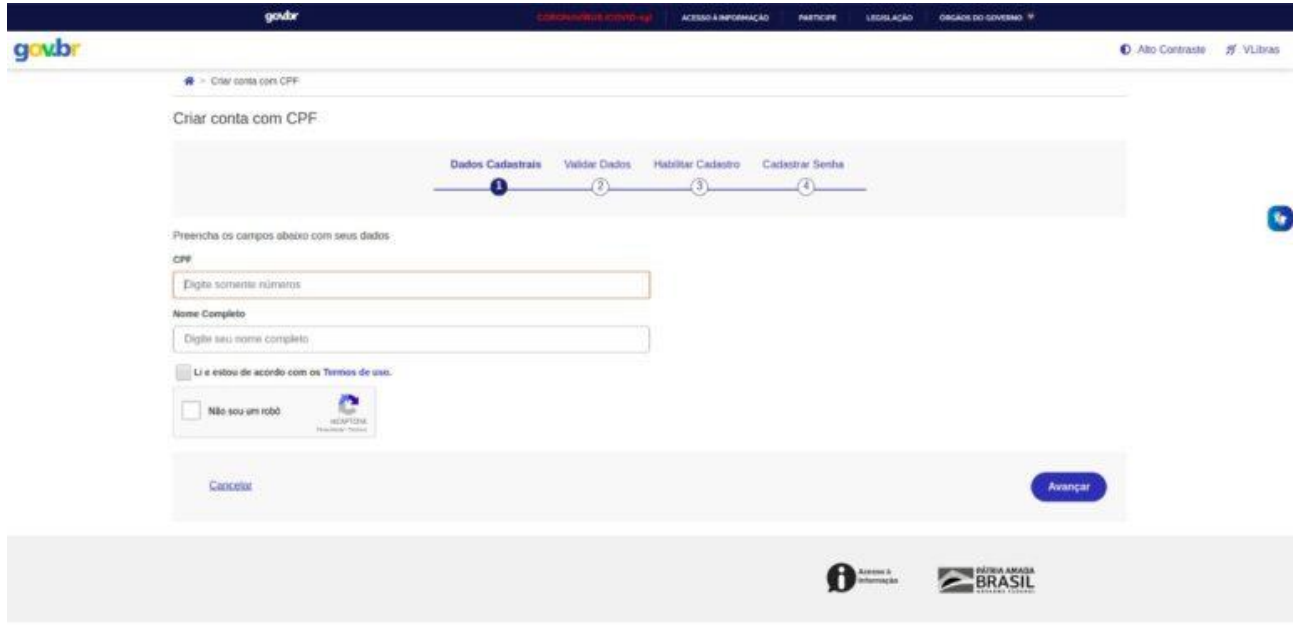

**Passo 4**: informe número e nome completo, conforme consta no seu CPF e clique em "Avançar"

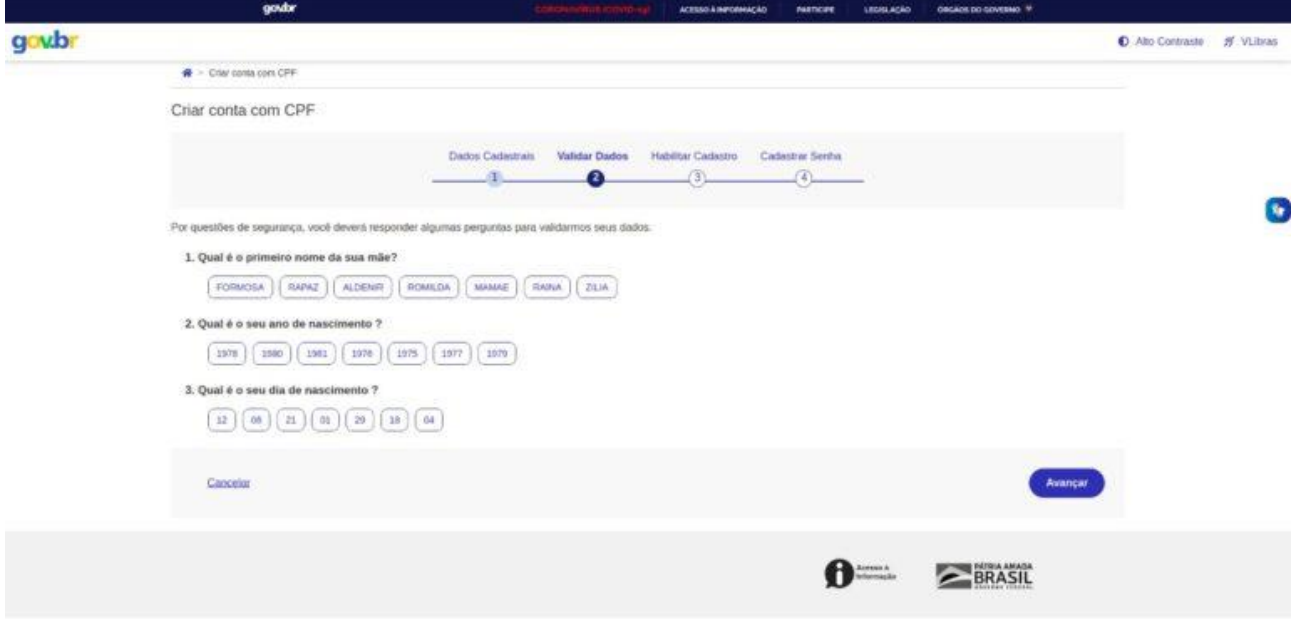

**Passo 5:** selecione as informações corretas, conforme o seu cadastro no CPF e clique em "Avançar"

**Passo 6:** para concluir o cadastro, habilite a utilização do mesmo e crie uma senha de acesso (segura)

**Passo 7:** pronto! Acesse o portal Gov.BR, informando o seu CPF e senha

Acesse o serviço de MATRÍCULA através do Portal Gov.BR

**Passo 8**: busque pelos serviços do **Instituto Federal de Educação, Ciência e Tecnologia do Rio Grande do Norte (IFRN)**, selecione o serviço "**Matricular-se em curso de Educação Superior de Graduação (Licenciatura, Tecnologia e Bacharelado) - IFRN**" e clique em "Enviar"

O serviço também pode ser acessado diretamente, através do endereço: [https://www.gov.br/pt](https://www.gov.br/pt-br/servicos/matricular-se-em-curso-de-educacao-superior-de-graduacao-licenciatura-tecnologia-e-bacharelado-ifrn)[br/servicos/matricular-se-em-curso-de-educacao-superior-de-graduacao-licenciatura-tecnologia-e](https://www.gov.br/pt-br/servicos/matricular-se-em-curso-de-educacao-superior-de-graduacao-licenciatura-tecnologia-e-bacharelado-ifrn)acharelado-ifrn

Obs. No primeiro acesso ao serviço você deve autorizar o uso de dados pessoais.

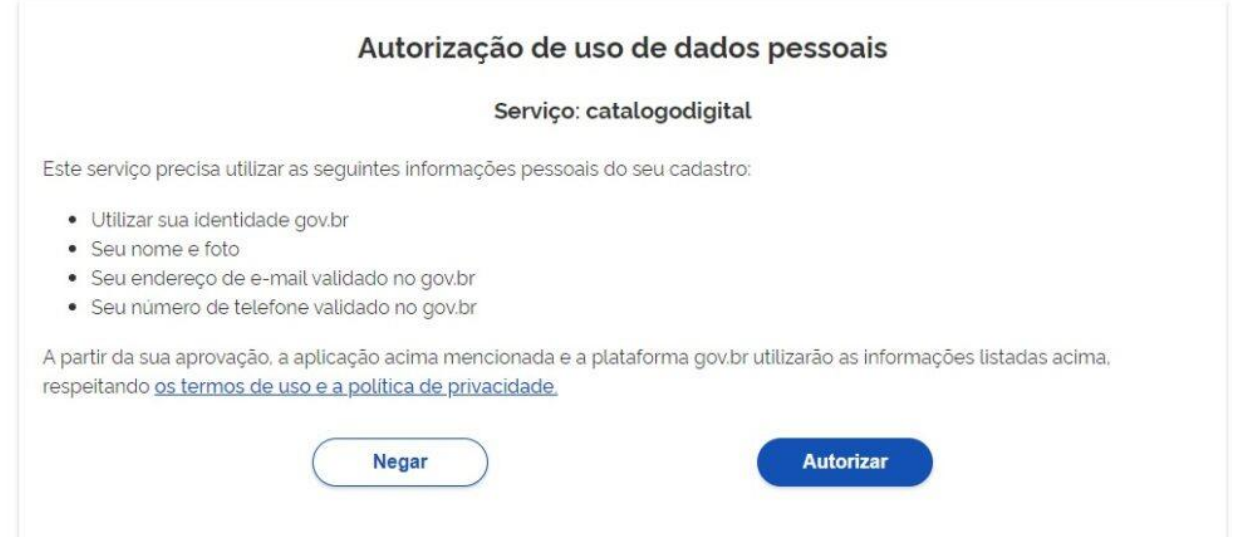

**Passo 9**: na visualização do serviço, clique em "Solicitar"

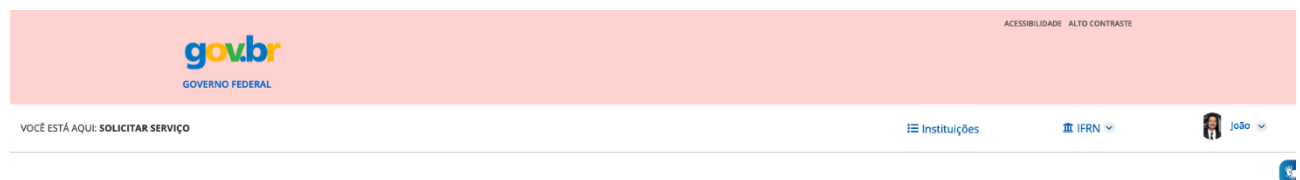

Matricular-se em curso de Educação Superior de Graduação (Licenciatura, Tecnologia e Bacharelado) - IFRN

#### Etapa 1 de 5

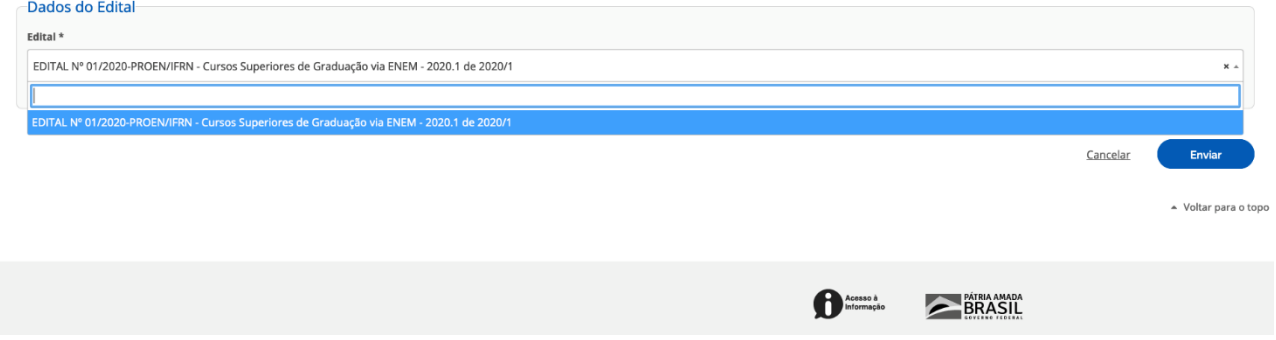

**Passo 10**: selecione o Edital para o qual você foi aprovado e clique em "Enviar"

**Passo 11**: preencha todas as informações, atentando para as informações obrigatórias e aquelas para as quais precisa fazer o *upload* de um arquivo (cópias digitais)

Obs.: ATENTE para escrever o seu nome completo (e demais nomes solicitados) em letras minúsculas, com as iniciais de cada nome em maiúsculas, por questão de padronização (p.ex.: "João Oliveira da Silva").

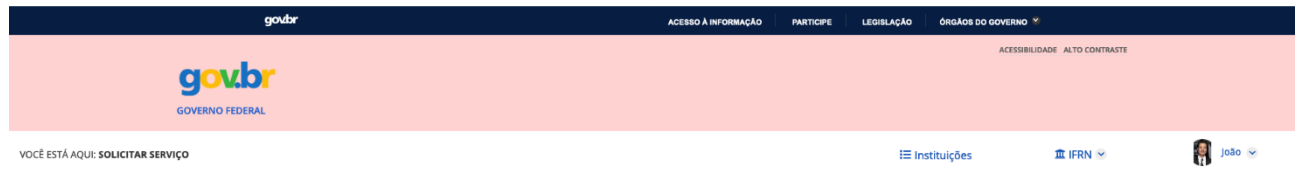

Matricular-se em curso de Educação Superior de Graduação (Licenciatura, Tecnologia e Bacharelado) - IFRN

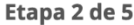

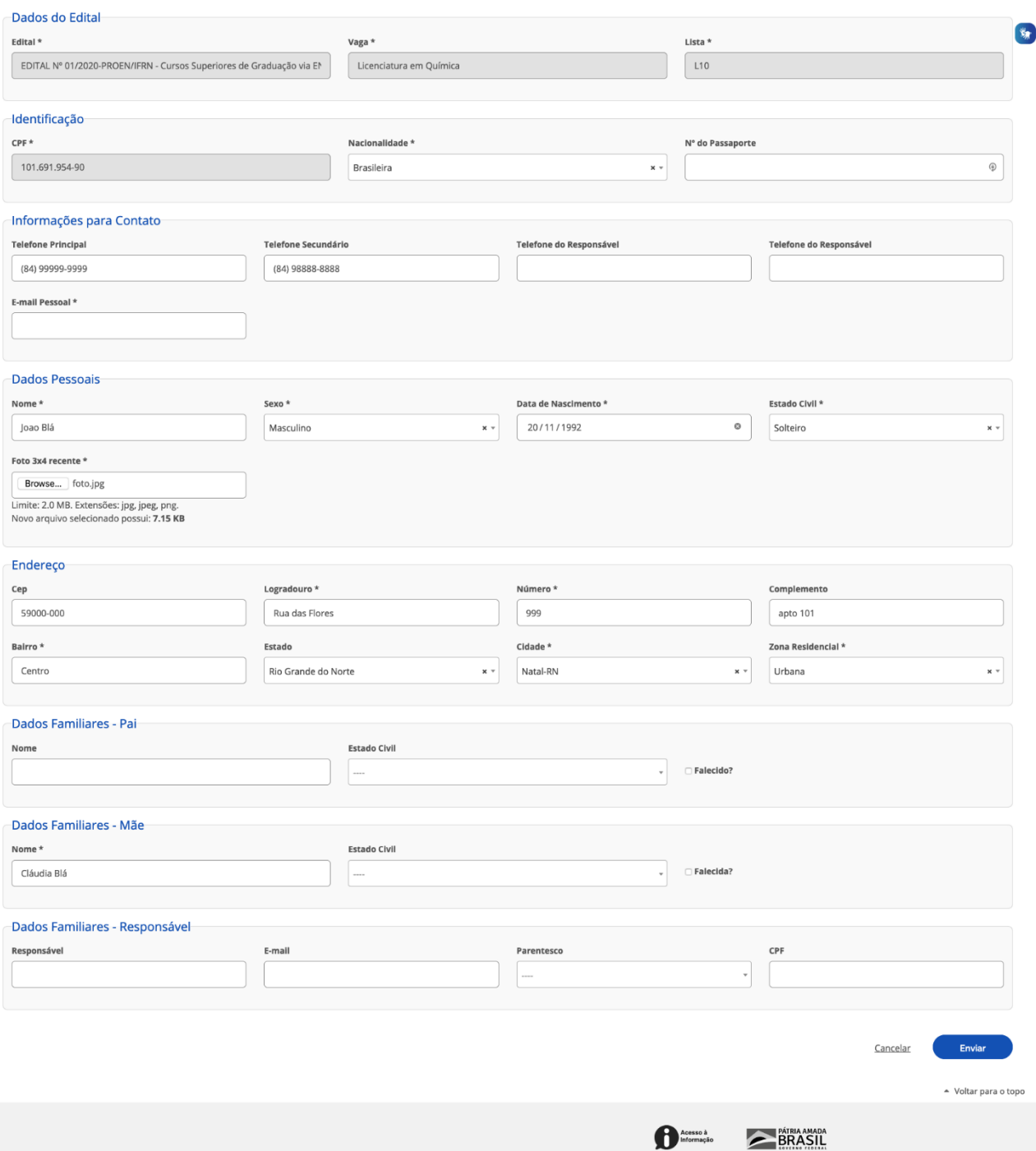

**Passo 12**: os dados são solicitados em ETAPAS, ao final de cada uma delas, clique em "Enviar"

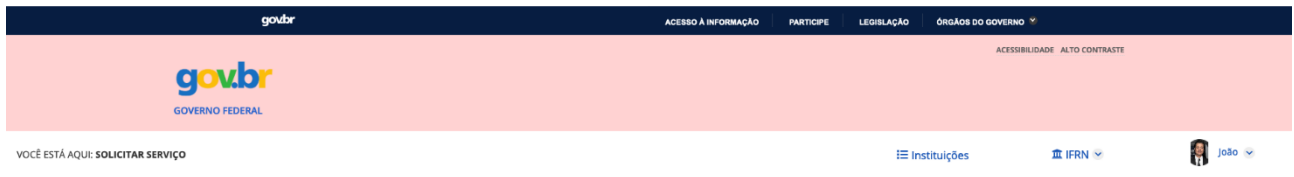

Matricular-se em curso de Educação Superior de Graduação (Licenciatura, Tecnologia e Bacharelado) - IFRN

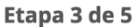

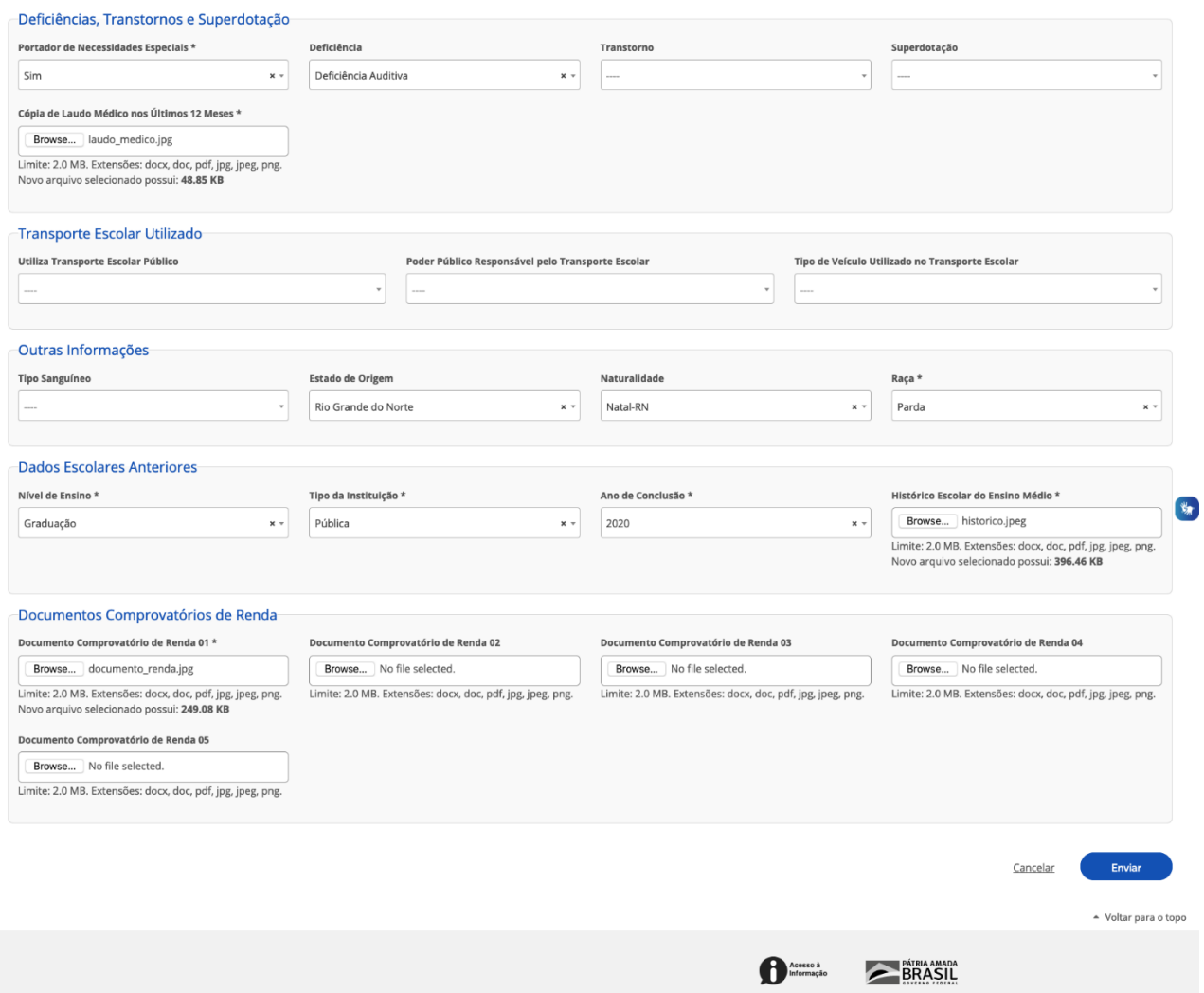

**Obs.1**: na ilustração abaixo podem ser vistos campos de texto a serem preenchidos e campos que requerem o *upload* de um arquivo (nas extensões – **docx**, **doc**, **pdf**, **jpg**, **jpeg** ou **png**).

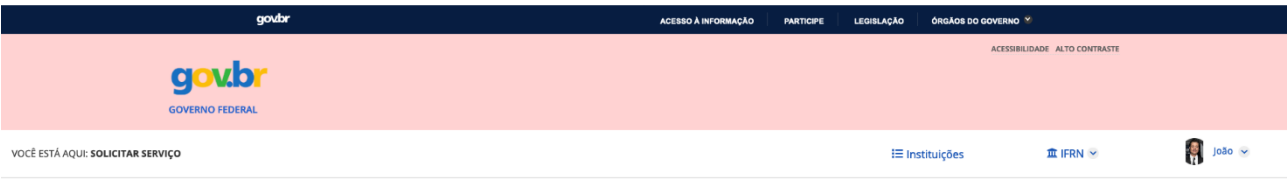

### Matricular-se em curso de Educação Superior de Graduação (Licenciatura, Tecnologia e Bacharelado) - IFRN

#### Etapa 4 de 5

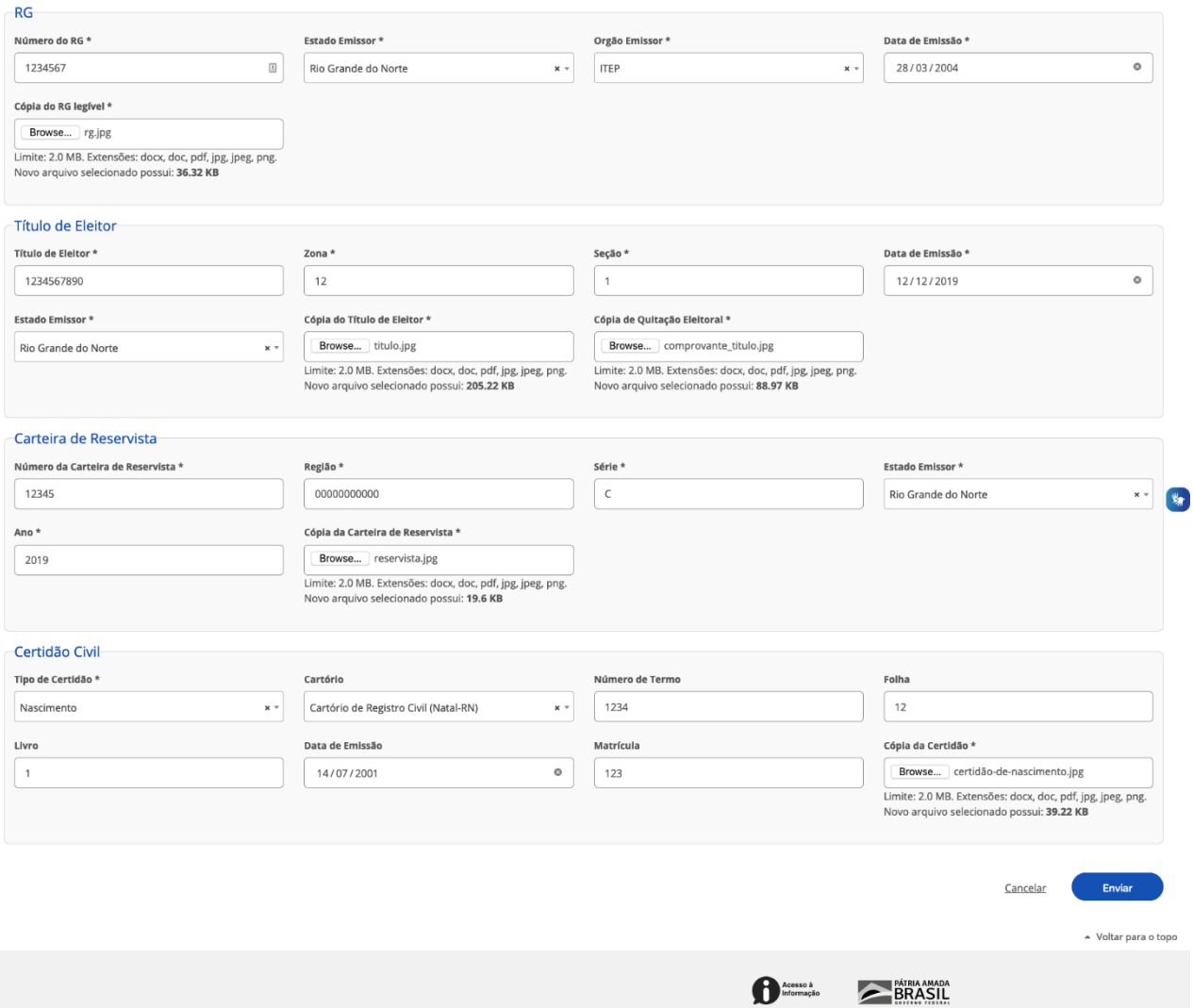

Obs.2: na última etapa do preenchimento, o candidato precisa assinalar a confirmação de algumas declarações: indicando estar ciente das normas institucionais e implicações legais das informações prestadas, além da confirmação da veracidade das informações preenchidas.

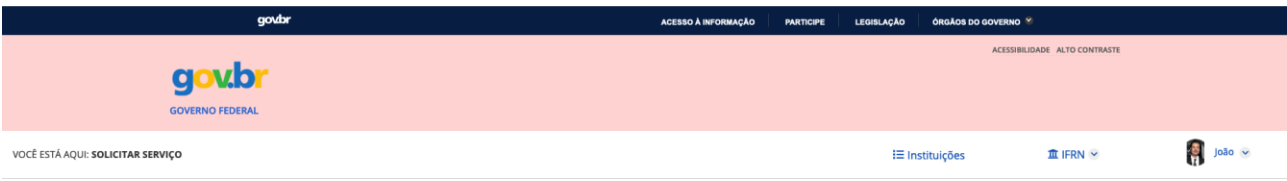

### Matricular-se em curso de Educação Superior de Graduação (Licenciatura, Tecnologia e Bacharelado) - IFRN

#### Etapa 5 de 5

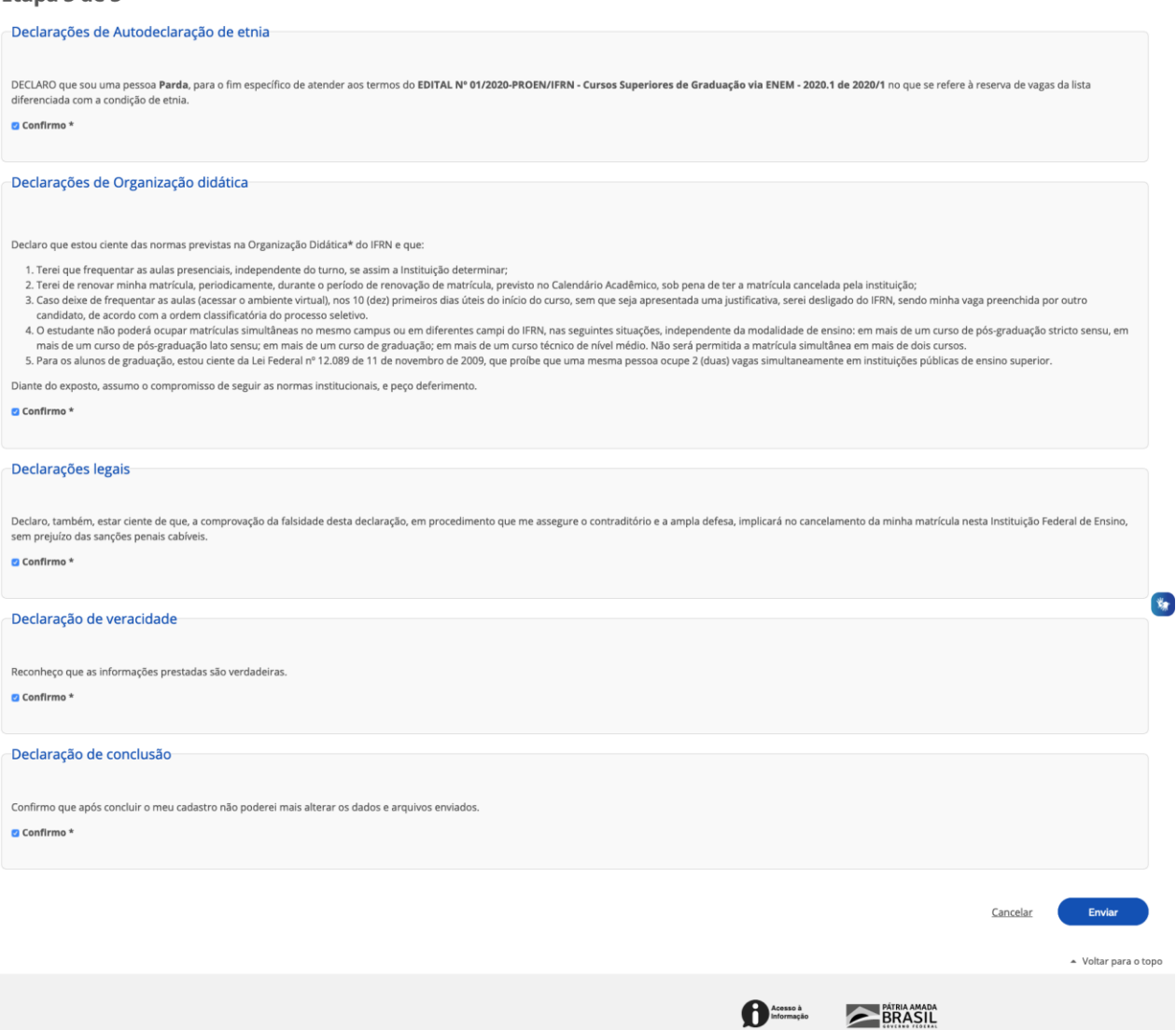

Obs.3: após assinalar a confirmação nas declarações solicitadas e clicar em "Enviar", o sistema exibe uma mensagem indicando que a solicitação da matrícula foi concluída com sucesso pelo candidato. Restando ao mesmo, aguardar a avaliação das informações fornecidas pela Secretaria Acadêmica do campus responsável pela oferta dos cursos.

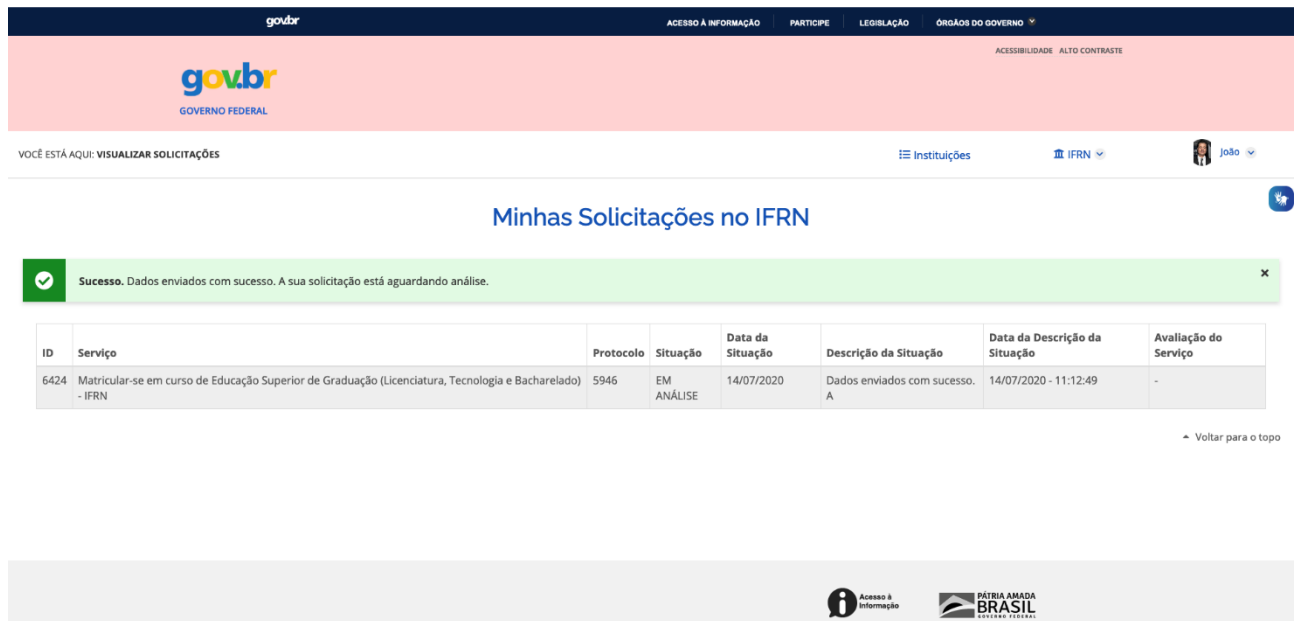

**Passo 13**: na etapa de validação das informações preenchidas, podem ser identificados problemas ou inconsistências nas mesmas. Nesse caso, será enviado um e-mail informativo para o endereço fornecido. Além disso será enviado um SMS para o telefone principal cadastrado e uma ligação telefônica será feita a partir do número **+00558440420528**. Essa ligação é uma mensagem automática indicando a necessidade da correção.

**Passo 14**: caso receba um e-mail com essas características, acesse o sistema através de um **LINK** enviado no e-mail e corrija as informações criticadas, submetendo novamente ao final

**Passo 15**: não havendo mais problemas com as informações fornecidas a **matrícula é processada**, e o estado da sua solicitação passa para "Atendido"

# **Estou com dúvidas. E agora??**

Fique tranquilo(a)! Envie a sua mensagem para e-mails que constam no ANEXO II do Edital 16/2020-Graduação SISU 2020.2 para o campus do curso que você está se matriculando. Em breve, entraremos em contato com você.